## UNITRENDS

## Deployment Guide for Unitrends Backup on Citrix XenServer

Release 10.5.2 | Document Version 5.08022023

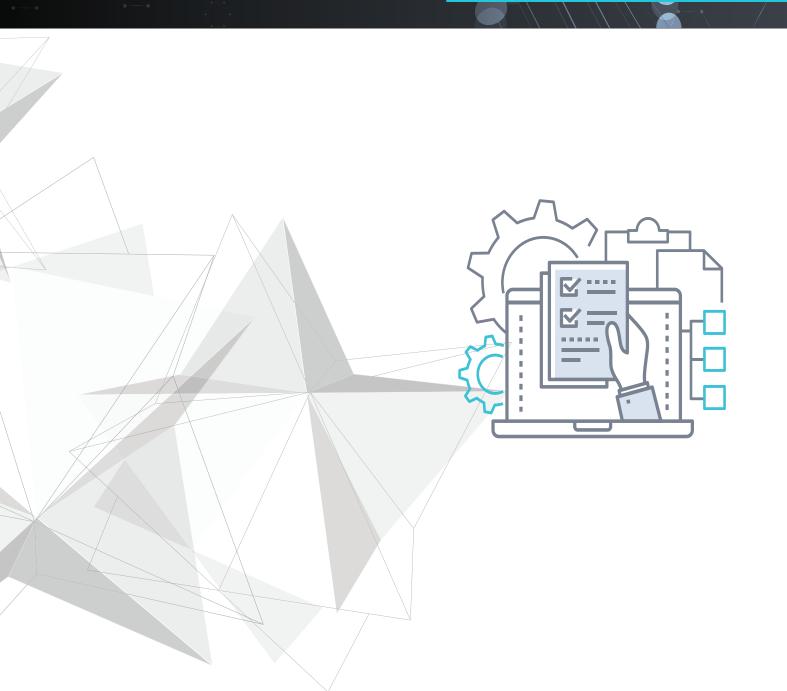

## Copyright

Copyright © 2023 Unitrends Incorporated. All rights reserved.

Content in this publication is copyright material and may not be copied or duplicated in any form without prior written permission from Unitrends, Inc ("Unitrends"). This information is subject to change without notice and does not represent a commitment on the part of Unitrends.

The software described in this publication is furnished under a license agreement or nondisclosure agreement. The software may be used or copied only in accordance with the terms of the license agreement. See the End User License Agreement before using the software.

The software described contains certain open source components that are copyrighted. For open source licenses, see the UnitrendsOpen Source Compliance section of the product Administrator Guide.

Because of the nature of this material, numerous hardware and software products are mentioned by name. In most, if not all, cases these product names are claimed as trademarks by the companies that manufacture the products. It is not our intent to claim these names or trademarks as our own.

The following applies to U.S. Government End Users: The Software and Documentation are "Commercial Items," as that term is defined at 48 C.F.R.2.101, consisting of "Commercial Computer Software" and "Commercial Computer Software Documentation," as such terms are used in 48 C.F.R.12.212 or 48 C.F.R.227.7202, as applicable. Consistent with 48 C.F.R.12.212 or 48 C.F.R.227.7202-1 through 227.7202-4, as applicable, the Commercial Computer Software and Commercial Computer Software Documentation are being licensed to U.S. Government end users (a) only as Commercial Items and (b) with only those rights as are granted to all other end users pursuant to the terms and conditions herein. Unpublished-rights reserved under the copyright laws of the United States. Unitrends agrees to comply with all applicable equal opportunity laws including, if appropriate, the provisions of Executive Order 11246, as amended, Section 402 of the Vietnam Era Veterans Readjustment Assistance Act of 1974 (38 USC 4212), and Section 503 of the Rehabilitation Act of 1973, as amended, and the regulations at 41 CFR Parts 60-1 through 60-60, 60-250, and 60-741. The affirmative action clause and regulations contained in the preceding sentence shall be incorporated by reference.

The following applies to all contracts and subcontracts governed by the Rights in Technical Data and Computer Software Clause of the United States Department of Defense Federal Acquisition Regulations Supplement:

RESTRICTED RIGHTS LEGEND: USE, DUPLICATION OR DISCLOSURE BY THE UNITED STATES GOVERNMENT IS SUBJECT TO RESTRICTIONS AS SET FORTH IN SUBDIVISION (C)(1)(II) OF THE RIGHTS AND TECHNICAL DATA AND COMPUTER SOFTWARE CLAUSE AT DFAR 252-227-7013. UNITRENDS CORPORATION IS THE CONTRACTOR AND IS LOCATED AT 200 WHEELER ROAD, NORTH TOWER, 2ND FLOOR, BURLINGTON, MASSACHUSETTS 01803.

Unitrends, Inc 200 Wheeler Road North Tower, 2nd Floor Burlington, MA 01803, USA Phone: 1.866.359.5411

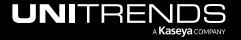

## **Contents**

| Chapter 1: Introduction                                                                                              | 5  |
|----------------------------------------------------------------------------------------------------|----|
| Chapter 2: Requirements and Considerations                                                                           | 7  |
| Hypervisor requirements and considerations                                                                           | 7  |
| Network requirements                                                                                                 | 9  |
| Port requirements                                                                                                    | 10 |
| Web access                                                                                                    | 12 |
| Virtual machine resource requirements                                                                                | 12 |
| Chapter 3: Determining your Storage Strategy                                                                         | 15 |
| How Unitrends Backup storage works                                                                                   | 15 |
| Storage recommendations                                                                                              | 15 |
| Chapter 4: Deploying a Unitrends Backup appliance                                                                    | 21 |
| Step 1: Set up storage on the hypervisor                                                                             | 21 |
| Step 2: Download the Unitrends Backup XVA                                                                            | 22 |
| Step 3: Deploy the Unitrends Backup VM                                                                               | 23 |
| Step 4: Attach backup storage                                                                                        | 28 |
| Attaching new backup storage                                                                                         | 28 |
| Attaching storage that contains backups from another appliance                                                       | 28 |
| Step 5: Set up the appliance using the Quick Setup Wizard                                                            | 30 |
| To set up the appliance                                                                                              | 30 |
| Step 6: Add the initial backup storage device if using external storage directly attached to the Unitrends Backup VM | 34 |
| Step 7: (Optional) Modify deduplication settings                                                                     | 37 |
| Step 8: Register and license the Unitrends Backup appliance                                                          | 38 |
| Step 9: Start protecting your environment                                                                            | 42 |

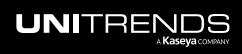

This page is intentionally left blank.

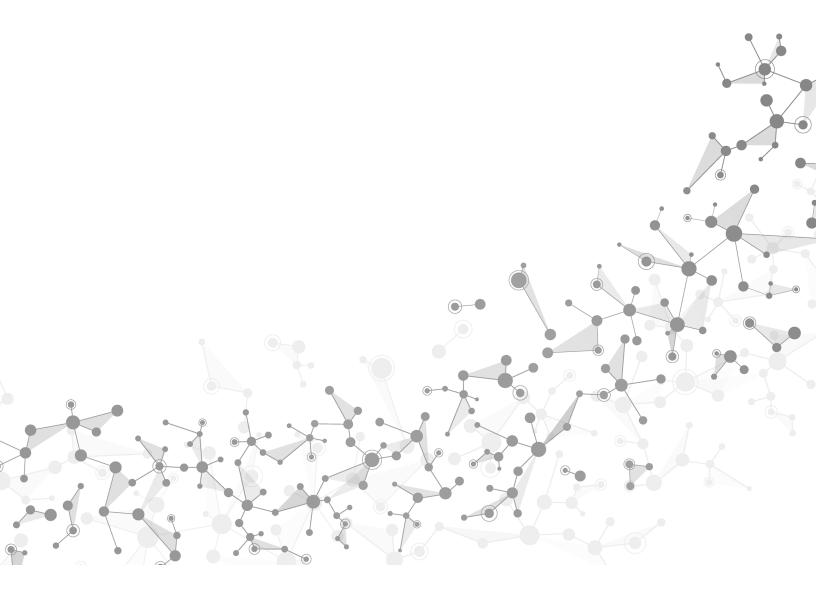

## **Chapter 1: Introduction**

Thank you for choosing the Unitrends Backup virtual appliance. You are minutes away from protecting your environment.

With Unitrends Backup deployments, the appliance's initial disk stores no unique data or backups. Storing this data on different disks or external storage arrays enables you to reattach the storage to a different Unitrends Backup appliance, so you can retain your original appliance's settings and backup data if you need to deploy a new Unitrends Backup appliance.

This deployment guide includes instructions for deploying using new storage and for deploying using storage that contains existing backup data from another Unitrends Backup appliance. The process is similar for both deployment types, and the applicable sections cover any variations.

**Note:** Attaching backup storage that contains backups from another Unitrends Backup appliance is supported only if the original appliance is running the same operating system as the newly deployed appliance.

Deployment consists of creating the Unitrends Backup virtual machine (VM), attaching backup storage, and configuring appliance settings. These and other terms used in this guide are defined in the following table:

| Term                         | Definition                                                                                                    |
|------------------------------|----------------------------------------------------------------------------------------------------|
| Added disk                   | VHD virtual disk storage created by deploying the Unitrends Backup XVA file or by using the XenServer host. A VHD can be created from direct attached storage (DAS) that is internal to the XenServer host, or from external SAN or NAS storage that is connected to the XenServer host over the iSCSI, NFS, or CIFS protocol. Also called <i>attached disk</i> storage. |
| Appliance                    | The Unitrends Backup system that backs up and recovers data. Consists of the Unitrends Backup VM, Unitrends software, attached storage, and additional configuration settings.                                                                                                    |
| External storage             | SAN or NAS storage that is connected directly to the Unitrends Backup VM over the iSCSI, CIFS, or NFS protocol.                                                                                                    |
| Host                         | XenServer machine that houses the Unitrends Backup VM. Also called a hypervisor.                                                                                                    |
| Initial<br>backup<br>storage | Storage you attach to the Unitrends Backup VM that is used to store appliance configuration settings and backups. You attach this storage after deploying the Unitrends Backup VM, but before you configure the appliance using the Quick Setup Wizard. The initial backup storage must be 300GB - 64TB in size.                                                         |
| Initial disk                 | 100GB disk used to create the Unitrends Backup VM. While installing the XVA, you select a Storage Repository on the XenServer host that the installer uses to create this disk.                                                                                                    |
| XVA file                     | Unitrends XVA file used to deploy the Unitrends Backup VM on your XenServer host.                                                                                                    |

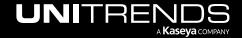

| Term                     | Definition                                                                                                    |
|--------------------------|----------------------------------------------------------------------------------------------------|
| Quick<br>Setup<br>Wizard | The Quick Setup Wizard automatically launches the first time you access the appliance UI from a web browser. Work your way through this wizard to configure additional appliance settings, such as date and time, hostname, and email. |
| Unitrends<br>Backup VM   | Virtual machine created by deploying the Unitrends Backup XVA file.                                                                                                    |

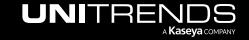

## **Chapter 2: Requirements and Considerations**

Before deploying your Unitrends Backup appliance, verify that the following requirements have been met:

- "Hypervisor requirements and considerations"
- "Network requirements" on page 9
- "Port requirements" on page 10
- "Web access" on page 12
- "Virtual machine resource requirements" on page 12

## Hypervisor requirements and considerations

Unitrends recommends running your appliance and the VMs it protects on different hosts to avoid losing your VMs and their backups if one of the hosts fails. Verify the following requirements for the hypervisor on which you are deploying the Unitrends Backup VM:

| Requirement        | Description                                                                               |
|--------------------|-------------------------------------------------------------------------------------------|
| Hypervisor version | You can deploy Unitrends Backup on Citrix XenServer versions 6.5, 7.0, 7.1, 7.2, and 7.3. |

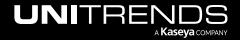

| Requirement           | Description                                                                                                    |  |
|-----------------------|----------------------------------------------------------------------------------------------------|--|
| Host-level protection | Host-level backups protect virtual machines by leveraging hypervisor snapshots. You do not need to install a Unitrends agent on a VM to run host-level backups. When you add a virtual host to the Unitrends Backup appliance, its VMs are discovered and available for host-level protection. The following requirements and limitations apply: |  |
|                       | Host-level protection is supported for VMs hosted on the following:                                                                                                    |  |
|                       | <ul> <li>Citrix XenServer versions 6.2, 6.5, 7.0, 7.1, 7.2, and 7.3. To protect VMs on older<br/>versions, you must either upgrade to a supported Citrix XenServer version or install the<br/>applicable agents on the VMs and run asset-level backups.</li> </ul>                                                                               |  |
|                       | <ul> <li>A Hyper-V host that is a supported version listed in the <u>Compatibility and Interoperability</u> <u>Matrix</u>.</li> </ul>                                                                                                    |  |
|                       | <ul> <li>A VMware vCenter or ESXi host that is a supported version listed in the <u>Compatibility and Interoperability Matrix</u>.</li> </ul>                                                                                                    |  |
|                       | Only one XenServer host can be added to the Unitrends Backup appliance.                                                                                                    |  |
|                       | The XenServer host must be one of the following:                                                                                                    |  |
|                       | <ul> <li>A XenServer pool master host meeting both of these criteria:</li> </ul>                                                                                                    |  |
|                       | <ul> <li>The Unitrends Backup VM resides either on the pool master host itself or on one of<br/>the pool master's slave hosts.</li> </ul>                                                                                                    |  |
|                       | <ul> <li>The Unitrends Backup VM has been granted access to the shared storage used by<br/>the pool master host.</li> </ul>                                                                                                    |  |
|                       | <ul> <li>A stand-alone XenServer host where the Unitrends Backup VM resides.</li> </ul>                                                                                                    |  |

See the following for considerations by XenServer host type:

| Host type                     | Description                                                                                                    |
|-------------------------------|----------------------------------------------------------------------------------------------------|
| XenServer pool master host    | By adding the pool master host to the Unitrends Backup appliance, you can protect the following:                                                                |
|                               | <ul> <li>VMs on the host where the Unitrends Backup VM resides. This can be the pool master<br/>host itself or one of the pool master's slave hosts.</li> </ul> |
|                               | VMs that reside on shared storage in the resource pool.                                                                                                    |
| Stand-alone<br>XenServer host | By adding the XenServer host to the appliance, you can protect its hosted VMs.                                                                                  |

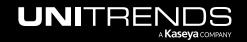

## **Network requirements**

There are several addresses you should permit for all deployments. All of these ports are outgoing connections from the Unitrends appliance. We do not require incoming NAT of ports or exposing the unit to a public IP, only outgoing communication from a local source Unitrends appliance is needed.

#### **IMPORTANT!**

Never expose the appliance Web UI or SSH connections to open external ports. Doing so may void your support agreement until the appliance can be secured properly. Never deploy the Unitrends appliance on a public IP. All incoming ports to a Unitrends appliance must be firewall protected. Privately operated hot backup copy targets should be deployed in such a way as to secure the VPN connection to only trusted source external IPs.

Network requirements vary by whether DHCP is available in your environment.

#### DHCP is available

If DHCP is available in your environment, review these requirements and considerations before you deploy the appliance VM:

- If your environment goes offline for an extended period of time, your appliance may be assigned a new IP address from the DHCP server. This may cause a temporary loss of backup and recovery functionality. If this occurs, see How to resolve recovery issues related to appliance IP address changes for instructions on how to proceed.
- The eno1 adapter is, by default, configured for DHCP.
- DHCP cannot be a configured for more than one network adapter at any given time.
- A network adapter configured for DHCP cannot be managed via the appliance user interface (UI) unless you
  intend to assign it a static IP address.
- Unitrends appliances intended for use as backup copy targets must be assigned static IP addresses.

#### DHCP is not available

If DHCP is not available in your environment, or if you intend to use this appliance as a backup copy target, you must configure a static IP address for the appliance. Initially, the Unitrends Backup VM is created with the IP address 10.10.10.1 and the subnet mask 255.255.255.0. If this IP is currently being used in your environment, disable it until you bring the Unitrends Backup VM online and assign it a new IP address. During deployment, you must configure the following settings:

- An IP address and subnet. The IP address and the subnet enable communication between the appliance and other machines on your network.
- A gateway. A gateway enables communication between the appliance and machines on different subnets.
- Appliance DNS settings, required for the following:
  - To connect the appliance to the Internet.
  - To add assets using only their hostnames (rather than by fully qualified domain names).
  - To update your appliance from the user interface (UI).
  - To access the Unitrends Community forums from the UI.

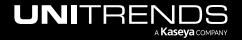

**Note:** You can obtain the above information from your network administrator.

## Port requirements

Additional ports must be open if there is a firewall between your appliance and its protected assets, for connectivity to the Internet, and for connectivity to any hot backup copy target. See the following for details:

- "Connectivity between the appliance and its protected assets"
- "Connectivity between the appliance and the Internet"
- "Connectivity between the appliance and a hot backup copy target"

#### Connectivity between the appliance and its protected assets

|                                                                                                    |                                                                                                    | <u> </u>                                                 |                                                                                                    |
|----------------------------------------------------------------------------------------------------|----------------------------------------------------------------------------------------------------|----------------------------------------------------------|----------------------------------------------------------------------------------------------------|
| Task                                                                                                  | Port, Protocol, and<br>Rule                                                                                                    | Hostname and IP<br>Address                               | Notes                                                                                                    |
| Protect assets that are separated from the appliance by a firewall.                                   | <ul> <li>TCP</li> <li>Outbound from appliance</li> <li>Inbound from protected asset</li> <li>1745:</li> <li>TCP</li> <li>Outbound from protected asset</li> <li>Inbound from appliance</li> </ul> | Appliance hostname and IP  Asset hostname and IP         | If a firewall exists between the appliance and the assets (machines) you wish to protect, open these ports to enable communication and data transfer between the appliance and assets.  You must also enter 1745 in the appliance master ini file.  To do this:  1     In the appliance UI, select Configure > Appliances > Edit > Advanced > General Configuration.  2     In the Configuration Options Section, select data in the Name column.  3     In the Edit Settings dialog, enter 1745 in the Value field and click Save. |
| Linux assets<br>using the<br>secure agent<br>pairing feature<br>(running agent<br>version<br>10.7.5+) | <ul> <li>TCP</li> <li>Inbound from protected asset</li> <li>Outbound from appliance</li> </ul>                                                                                                    | Appliance hostname<br>and IP<br>Asset hostname and<br>IP | 888 is the port used for secure agent pairing.  If a firewall exists between the appliance and the asset (machine) you wish to protect, you must open port 888 so that a secure pairing can be established between the appliance and Linux agent.                                                                                                    |

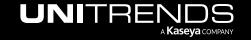

| Task                                                                                  | Port, Protocol, and<br>Rule                                             | Hostname and IP<br>Address                               | Notes                                                                                                    |
|---------------------------------------------------------------------------------------|-------------------------------------------------------------------------|----------------------------------------------------------|----------------------------------------------------------------------------------------------------|
| Windows assets using the secure agent pairing feature (running agent version 10.6.6+) |                                                                         |                                                          | 888 is the port used for secure agent pairing.  If a firewall exists between the appliance and the asset (machine) you wish to protect, firewall rules are created automatically. Ensure that port 888 is not in use on your protected Windows asset. |
| Windows<br>assets<br>protected with<br>image-level<br>backups                         | <ul><li>443:</li><li>TCP</li><li>Inbound from protected asset</li></ul> | Appliance hostname<br>and IP<br>Asset hostname and<br>IP |                                                                                                    |

#### Connectivity between the appliance and the Internet

| Task                    | Port, Protocol, and<br>Rule                                         | Hostname and IP Address                        | Notes                                                                                                    |
|-------------------------|---------------------------------------------------------------------|------------------------------------------------|----------------------------------------------------------------------------------------------------|
| Product<br>Updates      | 20 and 21:  FTP  Outbound  80:  HTTP  Outbound                      | repo.unitrends.com ftp.unitrends.com           | <ul> <li>repo.unitrends.com is used by the Unitrends appliance to perform software updates.</li> <li>ftp.unitrends.com is used by Support to install patches and updates.</li> </ul> |
| Remote<br>Support       | 443: • HTTPS • Outbound                                             | support-itivity.unitrends.com<br>74.202.224.68 | Used for opening a remote tunnel to the Unitrends support team.                                                                                                    |
| Proactive<br>Monitoring | <ul><li>161 and 162:</li><li>TCP and UDP</li><li>Outbound</li></ul> | notifications.unitrends.com<br>104.130.228.89  | Used for SNMP trap collection for all proactive monitoring.                                                                                                    |

#### Connectivity between the appliance and a hot backup copy target

| Task                                                                                  | Port, Protocol, and Rule                                                                                                    | Hostname and IP<br>Address                                                                                               | Notes                                                                            |
|---------------------------------------------------------------------------------------|----------------------------------------------------------------------------------------------------|----------------------------------------------------------------------------------------------------|----------------------------------------------------------------------------------|
| Backup copy to<br>the Unitrends<br>Cloud or your<br>Unitrends<br>target<br>appliance. | The OpenVPN port provided by Unitrends  Or  The port number you have configured for the secure tunnel connection to the backup copy target appliance.  TCP and UDP  Outbound  443:  TCP  Outbound | Target appliance<br>hostname and IP<br>For Unitrends Cloud,<br>the public-facing IP<br>address provided by<br>Unitrends. | Used for copying data to the Unitrends Cloud or your Unitrends target appliance. |

#### Web access

Once you have configured network settings, you can access the appliance UI by entering its IP address in a Firefox or Chrome browser. (Internet Explorer is not supported.)

## Virtual machine resource requirements

Before deploying, verify that your host has sufficient resources to create the Unitrends Backup VM. If minimum required resources are not available, deployment may fail.

The following resources are required to deploy the Unitrends Backup VM:

**Note:** These are the minimum resources required to deploy and begin using the Unitrends Backup appliance. As you add jobs and storage, be sure to monitor the system and add resources as needed over the lifetime of the appliance.

- A minimum of two virtual processors (CPUs).
- A minimum of 8GB of RAM.
- 100GB of space for the VM's initial disk.
- At least 300GB for the VM image and the initial backup storage.

Note: The VHD disk used for the initial backup storage also houses the Unitrends Backup VM image. This image consumes approximately 100GB of space. If you add a 300GB VHD, roughly 200GB will be available for backup storage. Be sure to account for this when adding the initial backup storage.

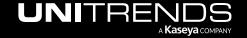

• VM disks cannot be attached as Read Only. Be sure to use the Read Only = No setting when attaching disks.

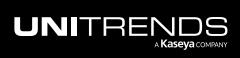

This page is intentionally left blank.

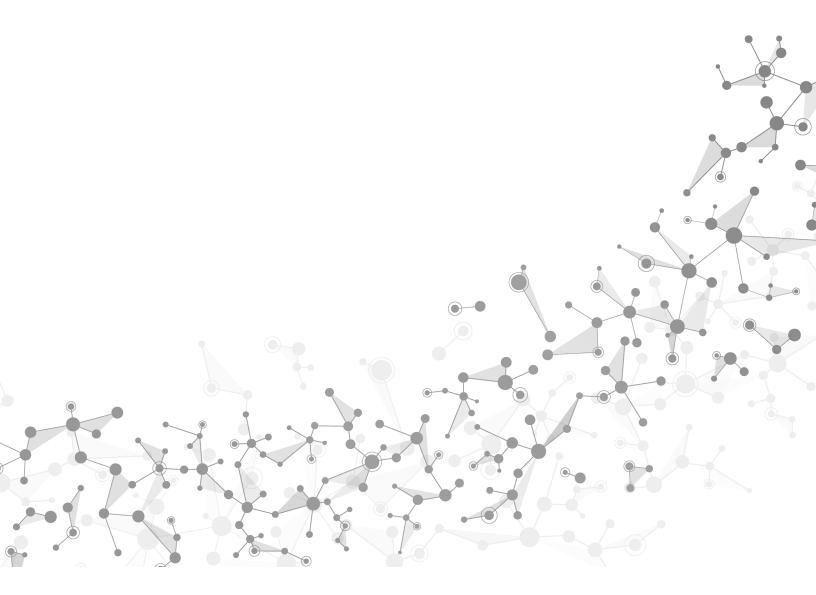

# Chapter 3: Determining your Storage Strategy

Before deploying your Unitrends Backup appliance, you must determine the strategy to use for all backup storage. It is important to plan your approach carefully because you cannot change this initial configuration. The following backup storage options are available:

- Added disk: VHD disks created by using the XenServer host. These disks can use direct attached storage (DAS, internal to the hypervisor) or external SAN or NAS storage that is connected to the hypervisor. Unitrends recommends using added disk storage. Added disks cannot be attached as Read Only. Be sure to use the Read Only = No setting when attaching disks.
- External storage:
  - A SAN LUN connected directly to the Unitrends Backup VM over the iSCSI protocol.
  - A NAS share connected directly to the Unitrends Backup VM over the CIFS or NFS protocol.

Although you cannot change the initial configuration, you can add more storage to your appliance as your storage needs change. If you choose to use added disk storage, Unitrends recommends adding virtual disks to the Unitrends Backup VM by using the hypervisor and expanding the initial backup storage to include them. If you choose to use a SAN or NAS directly attached to the Unitrends Backup VM, expanding the initial backup storage is not supported. Instead, you can add LUNs or shares as separate storage areas.

## **How Unitrends Backup storage works**

An initial disk of approximately 100GB is used to deploy the Unitrends Backup VM. You must also add a minimum of 300GB for the VM image and the initial backup storage. You cannot complete deployment without adding the initial backup storage because this storage contains the appliance's unique data and is used to store backups.

Note:

The VHD disk used for the initial backup storage also houses the Unitrends Backup VM image. This image consumes approximately 100GB of space. If you add a 300GB VHD, roughly 200GB will be available for backup storage. Be sure to account for this when adding the initial backup storage.

Storing the appliance's unique data separately from the initial disk enables you to reattach the backup storage to a new Unitrends Backup VM to recover the original appliance's settings and backups.

## Storage recommendations

Consider the following recommendations when determining your storage approach.

WARNING!

Unitrends strongly recommends that all Unitrends Backup storage is either direct attached storage (DAS, internal to the hypervisor) or resides on one external storage array. If you configure storage across multiple storage arrays and one becomes unavailable, all backup data ends up corrupted, resulting in total data loss.

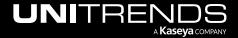

| Unitrends<br>Backup<br>Storage<br>Component | Recommendations                                                                                                    |
|---------------------------------------------|----------------------------------------------------------------------------------------------------|
| All                                         | These recommendations apply to all Unitrends Backup storage (initial disk, initial backup storage, and additional backup storage):                                                                                                    |
|                                             | <ul> <li>Unitrends strongly recommends using hypervisor-certified storage arrays on Citrix XenServer's<br/>hardware certified list for deploying Unitrends Backup appliances.</li> </ul>                                                                                                    |
|                                             | Once you have selected a type of backup storage, Unitrends recommends using the same type of storage to add more backup storage in the future.                                                                                                    |
|                                             | <ul> <li>Unitrends recommends using DAS, internal to the hypervisor, or to leverage SAN or NAS<br/>storage that you expose to the hypervisor.</li> </ul>                                                                                                    |
|                                             | <ul> <li>You can create VHDs on storage internal to the hypervisor (DAS).</li> </ul>                                                                                                    |
|                                             | <ul> <li>You can expose a SAN or NAS to the hypervisor and use the hypervisor to create a<br/>Storage Repository from this storage. You can then select this Storage Repository to<br/>create VHDs.</li> </ul>                                                                                                    |
|                                             | <ul> <li>For optimal performance and scalability, add VHD disks to SCSI controllers.</li> </ul>                                                                                                    |
|                                             | <ul> <li>To use external SAN or NAS storage that is directly attached to the Unitrends Backup VM,<br/>follow these recommendations:</li> </ul>                                                                                                    |
|                                             | Note: Unitrends does not recommend attaching external storage directly to the Unitrends Backup VM. If you do choose to connect external storage to the Unitrends Backup VM directly over network protocols (CIFS, NFS, or iSCSI), make sure to use a supported vendor from the list in <a href="Supported external storage vendors for use with Unitrends Backup appliances">Supported external storage vendors for use with Unitrends Backup appliances</a> . |
|                                             | <ul> <li>The shares or LUNs used by the Unitrends Backup VM should be dedicated to that<br/>Unitrends Backup VM and not shared by other virtual machines, applications, etc.</li> </ul>                                                                                                    |
|                                             | <ul> <li>You can deploy the Unitrends Backup VM on a hypervisor in a cluster configuration and<br/>use shared storage. However, in this configuration, the Unitrends Backup VM should use<br/>a dedicated NAS share or SAN LUN.</li> </ul>                                                                                                    |
|                                             | <ul> <li>For best performance with SAN storage, use a thick-provisioned LUN.</li> </ul>                                                                                                    |

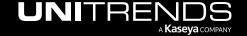

| Unitrends<br>Backup<br>Storage<br>Component | Recommendations                                                                                                    |  |
|---------------------------------------------|----------------------------------------------------------------------------------------------------|--|
| Initial disk                                | You create the Unitrends Backup VM by deploying the XVA file. During deployment (in "Step 3: Deploy the Unitrends Backup VM" on page 23), you make various selections within your hypervisor, including the Storage Repository and disk format used to create the initial disk for the Unitrends Backup VM. |  |
|                                             | The initial disk can reside on DAS, internal to the hypervisor, or on external storage attached to the hypervisor.                                                                                                    |  |
|                                             | Note: If you intend to use external storage attached directly to the Unitrends Backup VM as the initial backup storage, be sure to use the same external storage array for both the initial disk and the initial backup storage.                                                                            |  |
| Initial backup<br>storage                   | You must add a minimum of 300GB for the VM image and the initial backup storage (see "Step 4: Attach backup storage" on page 28). The following requirements and recommendations apply:                                                                                                    |  |
|                                             | Note: The VHD disk used for the initial backup storage also houses the Unitrends Backup VM image. This image consumes approximately 100GB of space. If you add a 300GB VHD, roughly 200GB will be available for backup storage. Be sure to account for this when adding the initial backup storage.         |  |
|                                             | For disaster recovery, it is important to know which VHD, LUN, or share was used as the initial backup storage, so make sure to keep a record of your selection.                                                                                                    |  |
|                                             | <ul> <li>If you opt to use a LUN attached to the hypervisor for the Unitrends Backup VM's initial disk,<br/>do not attach that LUN directly to the Unitrends Backup VM to use as backup storage. Allocate<br/>a separate LUN (on the same array) to use as backup storage instead.</li> </ul>               |  |
|                                             | <ul> <li>Additional configuration is required if you are using external CIFS or NFS storage attached to<br/>the Unitrends Backup VM as the initial backup storage. For details, see <u>Special Configuration</u><br/>for NFS or CIFS with UB Initial Deployment Storage.</li> </ul>                         |  |

| Unitrends<br>Backup<br>Storage<br>Component | Recommendations                                                                                                    |
|---------------------------------------------|----------------------------------------------------------------------------------------------------|
| Additional backup storage                   | It is a best practice to add storage in the same way you created the initial backup storage.  Unitrends recommends expanding storage for best performance, but you can add a separate storage area of roughly the same size if necessary.                                                                                                    |
|                                             | When you add attached disk or external NAS or SAN storage, the VHDs, LUNs, or shares display in the Unitrends Backup UI as $/dev/sdx/$ . The $x$ indicates alphabetically the order in which the storage was added.                                                                                                    |
|                                             | For example, the initial disk is always /dev/sda/, the initial backup storage is /dev/sdb/, the next would be /dev/sdc/, and so forth.                                                                                                    |
|                                             | The following requirements apply to additional backup storage:                                                                                                    |
|                                             | Your backup storage devices must be at least 300GB to enable deduplication or to use the device as a backup copy target.                                                                                                    |
|                                             | <ul> <li>As you add more storage, be sure to add resources to the Unitrends Backup VM, such as CPU<br/>and memory.</li> </ul>                                                                                                    |
|                                             | <ul> <li>You can expand backup storage only across new disks. To expand the existing backup<br/>storage, you must add a new virtual disk. Expanding an existing VHD or growing a SAN volume<br/>is not supported.</li> </ul>                                                                                                    |
| Examples of expanding storage               | To add backup storage, Unitrends recommends expanding your initial backup storage to include the newly allocated space. Once storage is expanded in the Unitrends Backup UI, the appliance treats the original disk and added disks as one larger data volume.                                                                                                    |
|                                             | Note: Expanding storage is only supported for added disk storage (DAS or external storage attached to the hypervisor).                                                                                                    |
|                                             | See the following examples:                                                                                                    |
|                                             | <ul> <li>To expand DAS storage, use the hypervisor to add a new VHD that uses the same Storage<br/>Repository you selected for the initial backup storage. Then use the Unitrends Backup UI to<br/>expand existing storage to include the new disk.</li> </ul>                                                                                                    |
|                                             | <ul> <li>To expand SAN or NAS storage that is exposed to the hypervisor, add a new share or LUN to the hypervisor, then use the hypervisor to add the share or LUN to the Storage Repository that was used for the initial backup storage and create a VHD using this Storage Repository. Once the VHD is created, use the Unitrends Backup UI to expand existing storage to include the new disk.</li> </ul> |
|                                             | <ul> <li>For details on expanding storage, see <u>Procedures for adding attached disk backup storage</u> in<br/>the <u>Administrator Guide for Recovery Series</u>, <u>Recovery MAX</u>, <u>ION/ION+</u>, and <u>Unitrends Backup</u>.</li> </ul>                                                                                                    |

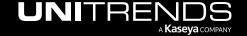

| Unitrends |
|-----------|
| Backup    |
| Storage   |
| Componen  |

#### Recommendations

## Examples of adding storage

If expanding storage is not an option, or you need to create a distinct storage area, you can add a separate storage device to your appliance. The storage you add is treated as a separate storage area. This approach allows you to set up backups to write to a specified device.

See the following examples:

DAS or external storage attached to the hypervisor -

Use the hypervisor to create a Storage Repository and VHD from the storage you added. Then go to the Add Backup Storage dialog in the UI, click **Create a separate storage area for an alternate backup device** and select the type **Added Disk**. Select the disk to add.

External storage attached to the Unitrends Backup VM -

Note: If you used an external NAS or SAN storage array attached directly to the Unitrends Backup VM for the initial backup storage, use the same storage array for all additional backup storage.

- Allocate additional space on the NAS and expose it to the Unitrends Backup VM. Then go
  to the Add Backup Storage dialog in the UI, click Create a separate storage area for an
  alternate backup device and select the type CIFS or NFS. Enter the IP address of the
  NAS and other required information.
- Allocate additional space on the SAN and expose it to the Unitrends Backup VM. Then go
  to the Add Backup Storage dialog in the UI, click Create a separate storage area for an
  alternate backup device and select the type iSCSI. Enter the IP address of the SAN and
  other required information.
- For details on adding storage, see <u>Procedures for adding attached disk backup storage</u> and <u>Procedures for adding external storage</u> in the <u>Administrator Guide for Recovery Series</u>, Recovery MAX, ION/ION+, and Unitrends Backup.

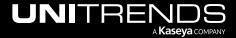

This page is intentionally left blank.

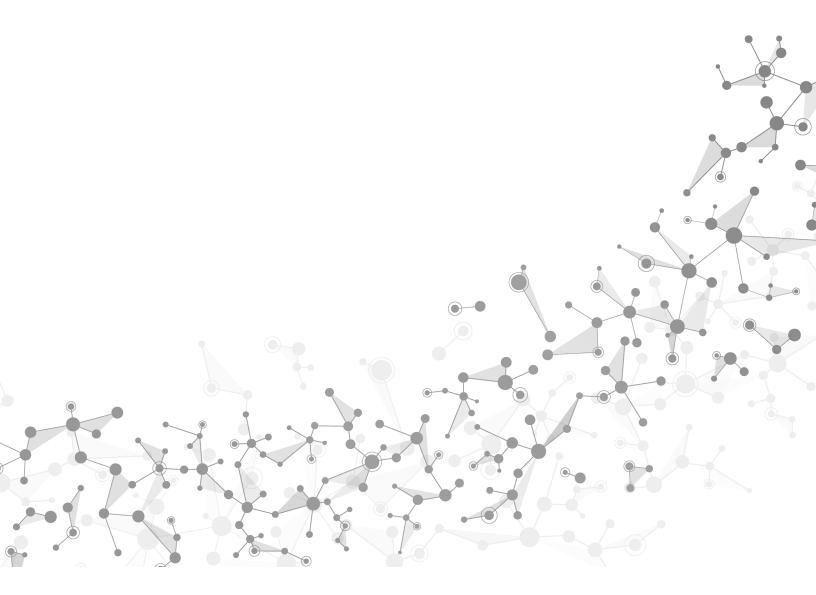

# Chapter 4: Deploying a Unitrends Backup appliance

Deployment consists of creating the Unitrends Backup VM, attaching backup storage, and configuring appliance settings.

To create the Unitrends Backup VM, you deploy an XVA file. During deployment, you define network and storage settings for the appliance.

The following steps summarize the procedures used to deploy your Unitrends Backup appliance. Detailed instructions for each procedure follow:

Note: Required steps vary depending on the type of storage you are using. Step 6: is required only if you are using external storage that is connected directly to the Unitrends Backup VM.

- "Step 1: Set up storage on the hypervisor"
- "Step 2: Download the Unitrends Backup XVA" on page 22
- "Step 3: Deploy the Unitrends Backup VM" on page 23
- "Step 4: Attach backup storage" on page 28
- "Step 5: Set up the appliance using the Quick Setup Wizard" on page 30
- "Step 6: Add the initial backup storage device if using external storage directly attached to the Unitrends Backup VM" on page 34
- "Step 7: (Optional) Modify deduplication settings" on page 37
- "Step 8: Register and license the Unitrends Backup appliance" on page 38
- "Step 9: Start protecting your environment" on page 42

## Step 1: Set up storage on the hypervisor

You will select a Storage Repository to create the Unitrends Backup VM's initial VHD disk (in "Step 3: Deploy the Unitrends Backup VM" on page 23) and select a Storage Repository to add the initial backup storage (in "Step 4: Attach backup storage" on page 28). Verify that the hypervisor has enough storage available:

- 100GB for the Unitrends Backup VM's initial disk.
- At least 300GB for the VM image and the initial backup storage.

Note: The VHD disk used for the initial backup storage also houses the Unitrends Backup VM image. This image consumes approximately 100GB of space. If you add a 300GB VHD, roughly 200GB will be available for backup storage. Be sure to account for this when adding the initial backup storage.

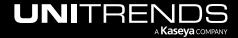

If necessary, add storage. Storage options are described in the following table. For more on storage, see "Determining your Storage Strategy" on page 15.

| Storage option                                                                                                    | Requirements                                                                                                    |
|----------------------------------------------------------------------------------------------------|----------------------------------------------------------------------------------------------------|
| Use added disk (DAS or external) storage for both the initial disk and initial backup storage (recommended)                                                                       | Verify that the hypervisor has enough storage to create the initial disk and initial backup storage. VM disks cannot be attached as <i>Read Only</i> . Be sure to use the <i>Read Only</i> = <i>No</i> setting when attaching disks.                                                                    |
|                                                                                                    | To use external storage (rather than DAS), use the hypervisor to add the SAN or NAS and to create the associated Storage Repository.                                                                                                    |
| Use added disk external storage for the VM's initial disk, and use external storage directly attached to the Unitrends Backup VM for the initial backup storage (not recommended) | To use external storage that is directly attached to the Unitrends Backup VM for the initial backup storage, Unitrends recommends that you use external storage on the same array for the VM's initial disk.  Use the hypervisor to add the SAN or NAS and to create the associated Storage Repository. |
| Deploy using storage containing backups from another Unitrends Backup appliance                                                                                                   | Verify that the hypervisor has enough storage to create the initial disk. You will add the storage that contains backups in "Step 4: Attach backup storage" on page 28.                                                                                                    |

## Step 2: Download the Unitrends Backup XVA

An XVA file deploys the Unitrends Backup VM. To download the XVA:

- 1 Go to https://helpdesk.kaseya.com/hc/en-gb/articles/4407526882193-Unitrends-Downloads.
- 2 Scroll down to Unitrends Backup Virtual Appliance Deployments.
- 3 Click the .XVA link in the Citrix XenServer row.

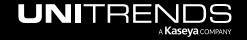

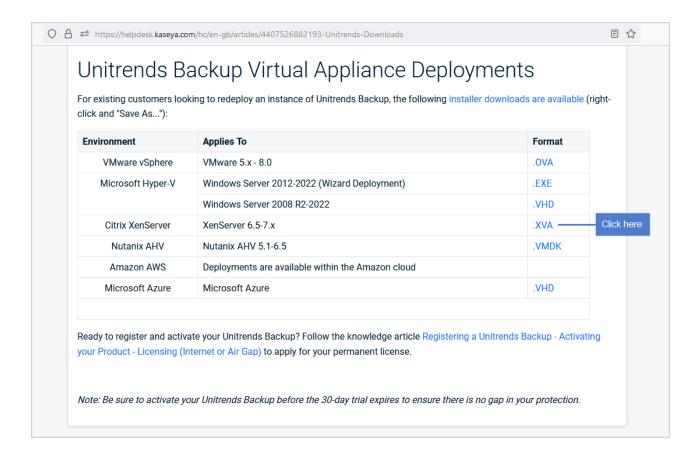

## Step 3: Deploy the Unitrends Backup VM

Deployment instructions remain the same whether you are setting up Unitrends Backup with new storage or with storage that contains backups from another Unitrends Backup appliance.

#### To deploy the Unitrends Backup VM on a Citrix XenServer

- 1 From the machine on which you saved the Unitrends Backup OVA file, access your XenServer host using XenCenter.
- 2 Select File > Import....
- 3 Browse to the extraction location, select Xen-UB-version.xva and click Open. Click Next.
- 4 Select the XenServer host on which the Unitrends Backup VM will be created. Click **Next**.
- 5 Select the Storage Repository that will be used to create the Unitrends Backup VM. Click Import.
- 6 On the Networking screen, select the virtual network you want to use to connect to the Unitrends Backup VM. Click **Next**.
- 7 Check the Start VM(s) after import box. Click Next.
- 8 When deployment completes, click **Finish** to exit the wizard.

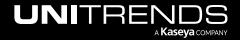

**Note:** To validate the integrity of the download, a checksum match is performed. If you see a message indicating this verification failed, delete any files that were created by the install process, download the XVA file again, and start a fresh installation.

- 9 Do one of the following:
  - If the VM's virtual network has DHCP available, proceed to "Step 4: Attach backup storage" on page 28.
  - If DHCP is not available or if you prefer to assign a static IP address, proceed to "To set up the appliance with a static IP address".

**Note:** If you will be using the appliance as a hot backup copy target, you must assign a static IP address. Use the procedure "To set up the appliance with a static IP address" on page 24.

#### To set up the appliance with a static IP address

**Note:** If you are deploying by using storage from another Unitrends Backup appliance that contains backup data, you can enter the same network settings as the original appliance or use different network settings.

1 In XenCenter, access the console interface for the Unitrends Backup VM.

Note: The Unitrends Backup VM must be turned on. If necessary, right-click the VM and select Start.

The remaining steps are run from the Unitrends Backup console interface. On these screens, you select a menu option by entering a number in the **Please enter choice** field.

#### **Notes:**

- As you complete each step in the Unitrends Backup Console Interface, you are presented with the next configuration screen.
- You can press Enter to accept the default or current setting.
- 2 On the Console Interface screen, enter 1 in the Please Configure Console Access Password... field.

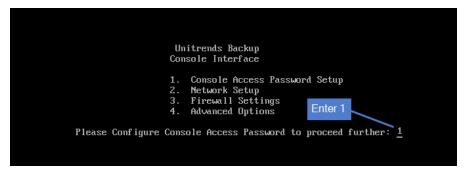

3 To change the direct console password, enter a new password, then enter the password again to confirm.

#### Notes:

• This is the root operating system password that accesses the console. This password does not access the UI. (You will change the UI password in "Step 5: Set up the appliance using the Quick Setup Wizard" on

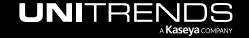

#### page 30.)

 All appliances are deployed with these default operating systems credentials: user root, password unitrends1. For appliance security, you must change this password.

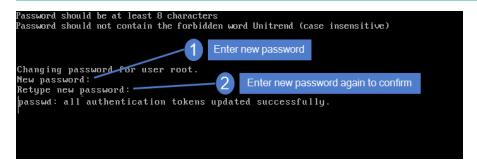

4 On the Console Interface screen, enter 2 in the Please enter choice field.

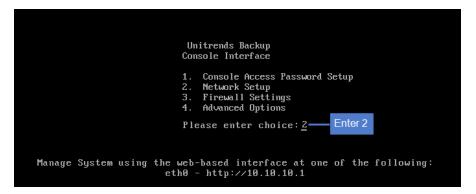

5 On the Initial System Setup Menu screen, enter **1** in the **Please enter choice** field.

```
Unitrends Backup
Initial System Setup Menu

1. Configure IP, Netmask and Gateway
2. Configure DNS
3. Configure IPMI LAN
4. Configure DHCP
5. Network Test
6. Back
Please enter choice: 1——Enter 1
```

6 Enter a number in the **Select a network adapter** field. For example, enter **0** to select *eth***0**.

```
8. eth8

Select a network adapter: 9 —— Enter a number to select an adapter. If your appliance has multiple adapters, each are listed. In this example, the appliance has one adapter (eth0).
```

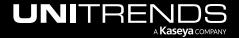

7 Enter Y in the Edit network configuration field. Then enter an IP address, Netmask, and Gateway. Review the settings and enter Y to save.

```
Network Adapter:
                       eth0
Current IP address: 10.10.10.1
Current Netmask:
                       "255.255.255.0"
Current Gateway:
Edit network configuration? [n/Y]: \underline{Y} -
Current IP address: 10.10.10.1
Enter new System IP Address: 19_.___.20-
                                                         Enter an IP address for the
                                                            Unitrends appliance
Current Netmask: "255.255.255.0"
Enter new System Netmask:
                                          Enter new netmask or press
                                          Enter to accept the default
Current Gateway: n/a
                                                    Enter gateway IP address
Enter new Network Gateway: 191.100.1.1.1 -
                       eth0
Adapter:
Current IP address: 10.10.10.1
Current Netmask: "255.255.255.0"
Current Gateway:
New IP address:
New Netmask:
New Gateway:
                       "255.255.255.0"
                       100 110 151 [
                                                           Enter Y to save settings
Commit network configuration changes? [n/Y]: \underline{Y}
                                                           (or N to modify settings)
```

To configure DNS settings, enter 2, then enter Y to edit. Enter the **Primary DNS** IP address, a **Secondary DNS** IP (optional), and a **DNS Domain**. Review the settings and enter Y to save.

```
Unitrends Backup
Initial System Setup Menu

1. Configure IP, Netmask and Gateway
2. Configure DNS
3. Configure IPMI LAN
4. Configure DHCP
5. Network Test
6. Back
Please enter choice: 2 —— Enter 2
```

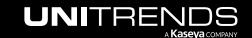

```
Current Primary DNS: n/a
Current Secondary DNS: n/a
Current DNS Domain: xenserver-ub
Edit DNS configuration? [n/Y]: <u>Y</u> ______Enter Y
Current Primary DNS: n/a
Enter new Primary DNS: 152.100.10.108 -
                                                                          Enter IP of primary DNS server
Current Secondary DNS: n/a
Enter new Secondary DNS: 1'______0_—
(Leave blank if no secondary DNS desired)
                                                                              (Optional) Enter IP of
                                                                             secondary DNS server
Current DNS Domain: xenserver-ub
Enter new DNS Search Domain: unitrends.com =
                                                                                 Enter domain
Current Primary DNS: n/a
Current Secondary DNS: n/a
Current DNS Domain: xen
                                       xenserver-ub
                                       19 --- 8
150 160 30 130
New Primary DNS:
New Secondary DNS:
New DNS Domain:
                                       unitrends.com
                                                                                 Enter Y to save settings
Commit DNS configuration changes? [n/Y]: \underline{Y} -
                                                                                 (or N to modify settings)
```

9 To exit network setup, enter 6.

```
Unitrends Backup
Initial System Setup Menu

1. Configure IP, Netmask and Gateway
2. Configure DNS
3. Configure IPMI LAN
4. Configure DHCP
5. Network Test
6. Back

Please enter choice: 6 ——Enter 6
```

- 10 Exit the VM console.
- 11 Proceed to "Step 4: Attach backup storage".

## Step 4: Attach backup storage

In this step you will attach the initial backup storage. Note that once you finish deploying and setting up your Unitrends Backup appliance, you can add disks, LUNs, or shares at any time to increase backup storage capacity.

Instructions for attaching storage vary depending on whether you are setting up the Unitrends Backup with new storage or with storage that contains backups from another Unitrends Backup appliance. See one of the following topics:

- "Attaching new backup storage" on page 28
- "Attaching storage that contains backups from another appliance" on page 28

### Attaching new backup storage

For new backup storage, you can use added disk storage (DAS or external storage attached to the host) or external storage attached directly to the Unitrends Backup VM. VM disks cannot be attached as *Read Only*. Be sure to use the *Read Only* = *No* setting when attaching disks. The initial disk is added to an IDE controller, but for optimal performance and scalability, you should add all additional disks to SCSI controllers. Do one of the following:

- Added disk storage attached to the host Add a VHD to the Unitrends Backup VM by using the XenServer host.
  The appliance automatically uses the first VHD disk added to the Unitrends Backup VM as the initial backup
  storage. Once you have added the VHD, proceed to "Step 5: Set up the appliance using the Quick Setup Wizard"
  on page 30.
- External storage attached to the Unitrends Backup VM To use external NAS or SAN storage attached directly to the Unitrends Backup VM, add the share or LUN and expose it to the Unitrends Backup VM. You will select the share or LUN to use as the initial backup storage after you complete the steps in the Quick Setup Wizard. Once you have added storage and exposed it to the Unitrends Backup VM, proceed to "Step 5: Set up the appliance using the Quick Setup Wizard" on page 30.

### Attaching storage that contains backups from another appliance

Use one of the procedures in this section to attach storage that contains backups from another Unitrends Backup appliance.

#### **IMPORTANT!**

- You must configure all storage that contains backup data from another Unitrends Backup appliance before you
  do "Step 5: Set up the appliance using the Quick Setup Wizard" on page 30. If you add storage after you set up
  the appliance, any data on the storage is deleted.
- Attaching backup storage that contains backups from another Unitrends Backup appliance is supported only if
  the original appliance is running the same operating system as the newly deployed appliance. To check the
  appliance Recovery OS version, click on ? > About:

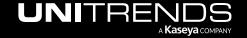

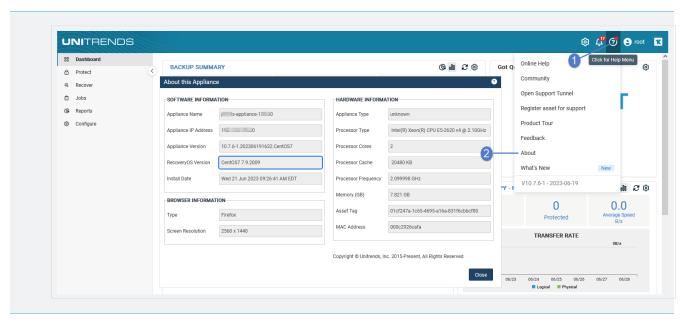

Instructions for attaching storage that contains Unitrends backups vary by whether the storage is attached directly to the original VM or attached through the hypervisor. Do one of the following:

 Backup data on disks that are attached to the original Unitrends Backup VM through the hypervisor — If your backup data resides on VHD disks, you must attach the VHD disks to the new Unitrends Backup VM by using the XenServer host before setting up the appliance.

#### **IMPORTANT!**

- Be sure to attach the VHD disk that was used as the initial backup storage first (before adding any other VHD disks). Adding the wrong VHD disk first yields undesirable results. The appliance automatically uses the first VHD disk you attach as the initial backup storage. The appliance then recognizes all other attached disks and can access all existing backup data.
- When adding the disk through the hypervisor, be sure that the newly added disk has read/write access. For details, see Mount errors when doing stateless recovery on a Xen UB.

After attaching all disks that contain existing backup data, proceed to "Step 5: Set up the appliance using the Quick Setup Wizard" on page 30.

- Backup data on external storage that is connected directly to the Unitrends Backup VM If the backup data resides on NAS or SAN storage that is connected directly to the original Unitrends Backup VM:
  - 1 Expose the share or LUN to the new Unitrends Backup VM.
  - 2 Proceed to "Step 5: Set up the appliance using the Quick Setup Wizard".

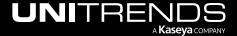

## Step 5: Set up the appliance using the Quick Setup Wizard

To start the setup process, log in to the appliance UI from any machine on the same network by opening a browser and entering the appliance's IP address followed by /ui/. The Quick Setup Wizard launches when you access the UI for the first time.

### To set up the appliance

Use this procedure to set up the appliance:

- Open a browser and connect to your appliance by entering: <a href="https://cappliancelP>/ui">https://cappliancelP>/ui</a>. For example: <a href="https://10.10.1/ui">https://10.10.1/ui</a>.
- 2 Click Accept to accept the license agreement.

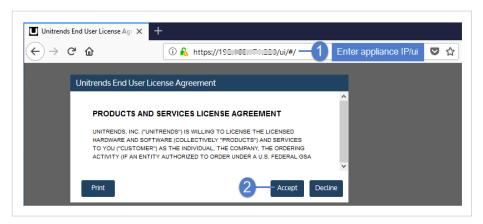

- 3 Set the appliance date and time by doing one of the following, then click **Next**:
  - Select a Timezone. If needed, modify the appliance Date and Time.

OR

 Check the Use an NTP Server box to sync to an NTP server. (Optional) Enter your preferred NTP server address.

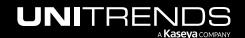

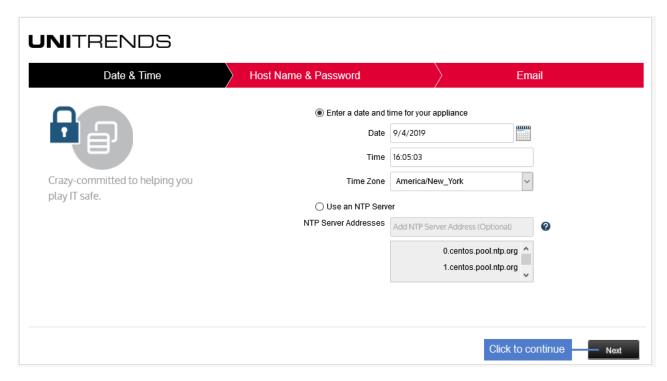

4 Enter a **Host Name**, a **Domain**, and a new **UI Password** for the appliance. If needed, enter a new **OS Password**. Confirm the passwords by entering them again in the fields to the right. Click **Next**.

#### **Notes:**

- The hostname can contain only alphanumeric characters, dashes, and underscores.
- The appliance has a UI root user and an OS root user. These are separate accounts. Changing the
  password of one root user account does NOT change the password of the other root user account. The UI
  root user is used to log in to the appliance UI. The OS root user is used to log in to the appliance console or
  for command line access.
- If you have already set the OS password, these fields are disabled in the Quick Setup Wizard.
- Passwords cannot contain the word Unitrend (case insensitive).
- The OS password must contain 8 or more characters.
- All appliances are deployed with these default UI and OS credentials: user root, password unitrends1. For
  appliance security, you must change these passwords in the Quick Setup Wizard. For increased security,
  ensure that the OS password you enter is different than the UI user password.
- After you finish the deployment procedures in this guide, you can set up additional UI users for the appliance at any time. For details, see *Users and roles* in the <u>Administrator Guide for Recovery Series</u>, Recovery MAX, ION/ION+, and Unitrends Backup, Appliance settings topic.

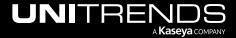

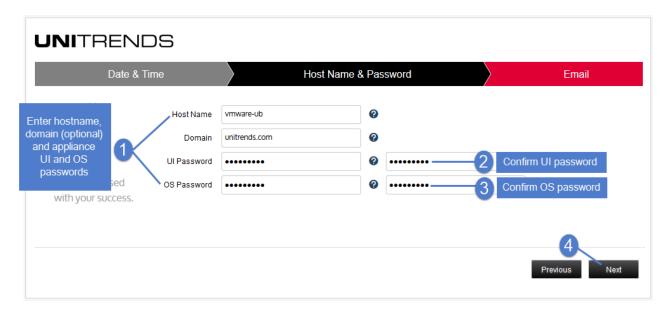

- 5 (Optional) To enable email from the appliance, check Enable email reporting and enter the following:
  - The fully qualified domain name of the **SMTP server**.
  - (If needed) If the SMTP server requires authentication, select Authentication required and enter a
    Username and Password.
  - Click + Add Recipients to add a an email recipient. Enter an email address in the Recipient field and select
    one or more of the System, Jobs, and Failures options to specify which reports the appliance will send to the
    recipient. Repeat as needed to add more recipients.
- 6 Click Finish.

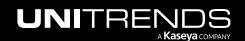

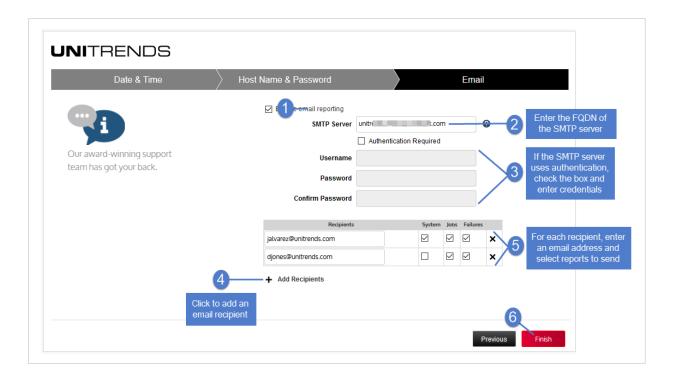

#### 7 Do one of the following:

• If you deployed by using new storage for the initial backup storage, the Welcome to Unitrends Backup dialog displays. Click **Tour** to view the product tour (or **X** to exit).

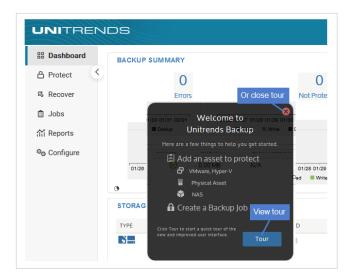

OR

 If you deployed by using storage that contains backups from another Unitrends Backup appliance, click Recover to add the backups to the appliance.

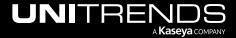

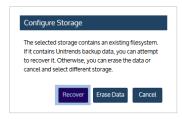

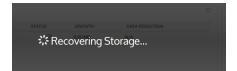

- 8 Do one of the following:
  - If you deployed using added VHD disk storage, proceed to "Step 7: (Optional) Modify deduplication settings" on page 37.

OR

• If you deployed using external storage, proceed to "Step 6: Add the initial backup storage device if using external storage directly attached to the Unitrends Backup VM".

# Step 6: Add the initial backup storage device if using external storage directly attached to the Unitrends Backup VM

Perform this step only if you are deploying using external SAN or NAS storage connected directly to the Unitrends Backup VM.

**IMPORTANT!** 

If you are using added disk storage, do not do this step. The initial backup storage device has already been added to your appliance.

Once you have exposed the share or LUN to the Unitrends Backup VM, you must create the initial backup storage device and configure the appliance to use this storage. Run one of the following procedures from the Unitrends Backup UI to create this initial backup storage:

- "To add the initial backup storage device if using an external LUN"
- "To add the initial backup storage device if using an external NFS share" on page 36
- "To add the initial backup storage device if using an external CIFS share" on page 36

To add the initial backup storage device if using an external LUN

This procedure assumes you have allocated a LUN on the SAN and exposed it to the Unitrends Backup VM.

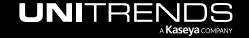

**Notes:** If your SAN is configured with CHAP authentication, you must configure CHAP on the appliance before adding the iSCSI storage device. To configure CHAP on the appliance:

- 1 Log in to the appliance UI.
- On the Configure > Appliances page, select the appliance and click Edit.
- 3 In the Edit Appliance dialog, click iSCSI CHAP.
- 4 Verify that the **Use System CHAP Credentials** box is checked.
- 5 Enter credentials in the Username, CHAP Password, and Confirm CHAP Password fields, then click Save. One set of credentials is used to access all iSCSI targets that have been configured to use CHAP authentication.
  - By default, Username contains the appliance's iSCSI qualified name (IQN). It is required that the
    username and password on the initiator (backup appliance) match those defined on the targets.
    Modify the Username entry if necessary.
  - The password must be 12-16 characters in length.

Use these steps to add an external LUN as the initial backup storage:

- 1 Log in to the appliance UI:
  - Open a browser and connect to your appliance by entering: https://<applianceIP>/ui
  - In the Username field, enter root.
  - In the Password field, enter the UI password you specified above in "Step 5: Set up the appliance using the Quick Setup Wizard".
- 2 On the **Configure > Appliances** page, select your appliance.
- 3 Click the Storage tab below.
- 4 Select Add Storage > iSCSI.
- 5 Enter a unique **Name** for the storage device. This name cannot contain spaces.
- 6 Enter the IP address of the SAN storage array in the **Host** field.
- 7 The default port used for iSCSI communication is 3260. If the LUN is configured to use a different port, enter it in the **Port** field.
- 8 Click Scan for targets to retrieve a list of targets on the remote storage array, then choose one from the list.

**Notes:** If you do not see the LUN in the list, go to your SAN manager and check your LUN configuration by doing the following:

- Verify that you can see the Unitrends Backup appliance in your SAN manager.
- Verify that you have a LUN assigned to the Unitrends Backup appliance with the correct permissions.
- Check with your Storage Administrator for more information.

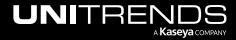

9 Click Scan for LUNs and select one from the list.

Note: If you receive an error indicating CHAP authentication has failed, CHAP has been configured on the target and either CHAP has not been enabled on the Unitrends Backup appliance, or the Unitrends Backup CHAP credentials do not match those of the target.

- 10 Click Save.
- 11 Proceed to "Step 7: (Optional) Modify deduplication settings" on page 37.

#### To add the initial backup storage device if using an external NFS share

This procedure assumes you have allocated a share on the NAS and exposed it to the Unitrends Backup VM.

- 1 Log in to the appliance UI:
  - Open a browser and connect to your appliance by entering: https://<applianceIP>/ui
  - In the Username field, enter root.
  - In the Password field, enter the UI password you specified above in "Step 5: Set up the appliance using the Quick Setup Wizard".
- 2 On the **Configure > Appliances** page, select your appliance.
- 3 Click the **Storage** tab below.
- 4 Select Add Storage > NFS.
- 5 Enter the required NFS share information and click **Save**. Descriptions of each field are given here:

| Field                  | Description                                                                                  |
|------------------------|----------------------------------------------------------------------------------------------|
| Name                   | Name of the storage. Cannot contain spaces.                                                  |
| Host                   | IP address or hostname of the NAS share.                                                     |
| Port                   | Contains the default NFS port. To use a custom port, enter that port number.                 |
| Share Name             | Enter the full directory pathname of the NAS share. Do not use leading or ending slashes.    |
| Username<br>(optional) | If the share is configured for authentication, enter the domain username as user@domain.com. |
| Password<br>(optional) | If the share is configured for authentication, enter the password.                           |

6 Proceed to "Step 7: (Optional) Modify deduplication settings" on page 37.

#### To add the initial backup storage device if using an external CIFS share

This procedure assumes you have allocated a share on the NAS and exposed it to the Unitrends Backup VM.

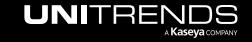

- 1 Log in to the appliance UI:
  - Open a browser and connect to your appliance by entering: https://<applianceIP>/ui
  - In the Username field, enter root.
  - In the Password field, enter the UI password you specified above in "Step 5: Set up the appliance using the Quick Setup Wizard".
- 2 On the **Configure > Appliances** page, select your appliance.
- 3 Click the Storage tab below.
- 4 Select Add Storage > CIFS.
- 5 Enter the required CIFS share information and click Save. Descriptions of each field are given here:

| Field                  | Description                                                                                  |
|------------------------|----------------------------------------------------------------------------------------------|
| Name                   | Name of the storage. Cannot contain spaces.                                                  |
| Host                   | IP address or hostname of the NAS share.                                                     |
| Port                   | Contains the default CIFS port. To use a custom port, enter that port number.                |
| Share Name             | Enter the full directory pathname of the NAS share. Do not use leading or ending slashes.    |
| Username<br>(optional) | If the share is configured for authentication, enter the domain username as user@domain.com. |
| Password<br>(optional) | If the share is configured for authentication, enter the password.                           |

6 Proceed to "Step 7: (Optional) Modify deduplication settings".

## Step 7: (Optional) Modify deduplication settings

Deduplication is a data compression technique that eliminates duplicate data blocks. Because only full backup are supported for XenServer VMs, the appliance is configured to use the Level 3 setting for maximum backup retention. You can opt to modify this setting for increased job performance. Keep in mind that decreasing the deduplication level decreases on-appliance retention.

#### To modify the deduplication level

1 From the Global options at the top of the UI, select Options > Deduplication Settings.

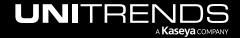

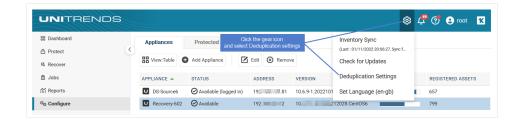

- 2 Select one of the following deduplication settings:
  - Level 1 Use this setting to optimize performance.
  - Level 2 Use this setting to balance performance and on-appliance retention.
  - Level 3 Use this setting to optimize retention.
- 3 Click Apply Settings.

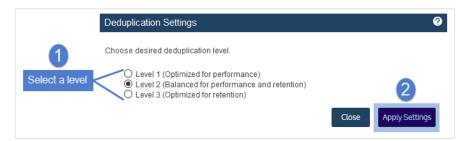

## Step 8: Register and license the Unitrends Backup appliance

Your appliance is now configured and you can begin using it to protect your environment. For details, see the Administrator Guide for Recovery Series, Recovery MAX, ION/ION+, and Unitrends Backup.

You must register and license the appliance within 30 days of deploying Unitrends Backup.

Each appliance requires an activation code and license key. Use the procedures below to register and license the appliance:

#### To register a Unitrends Backup appliance

1 On the **Configure > Appliances** page, select the appliance and click **Edit**.

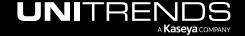

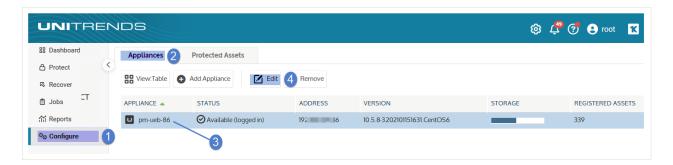

2 Select the License tab and click Update. The Registration Center displays.

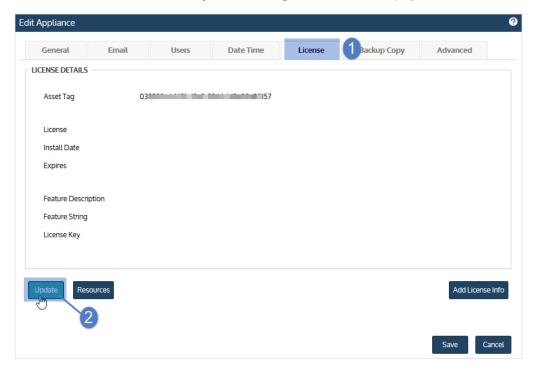

3 Select one of the following:

| Selection                | Description                                                                                                  |
|--------------------------|----------------------------------------------------------------------------------------------------|
| Start my free trial      | Submit this form to start your free 30-day trial.                                                            |
| Activate my purchase     | Enter your email address and activation code. You license key will be emailed to the address you enter here. |
| Activate with promo code | Enter your promotional code to register your product and receive your license key.                           |
| Request a quote          | Request a license quote.                                                                                     |

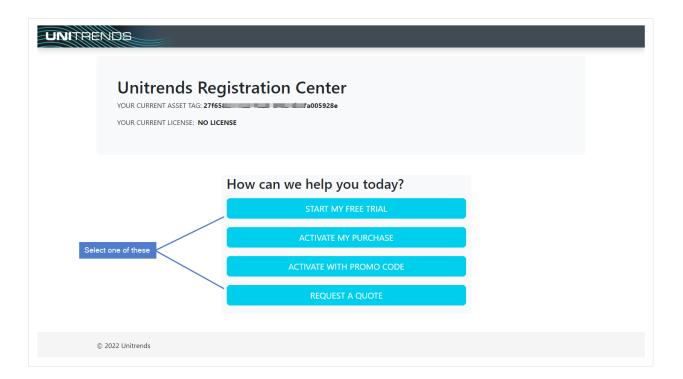

4 Complete and submit the applicable form.

Once you have purchased a license, Unitrends sends an email containing license details. Use the next procedure to apply this license information to the appliance.

#### To license a Unitrends Backup appliance

Use these steps to enter license information you have received from Unitrends.

1 On the Configure > Appliances page, select the appliance and click Edit.

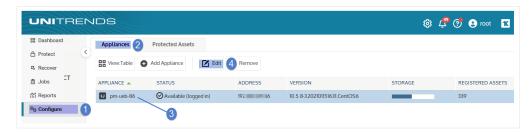

2 Select the License tab and click Add License Info.

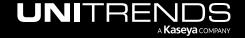

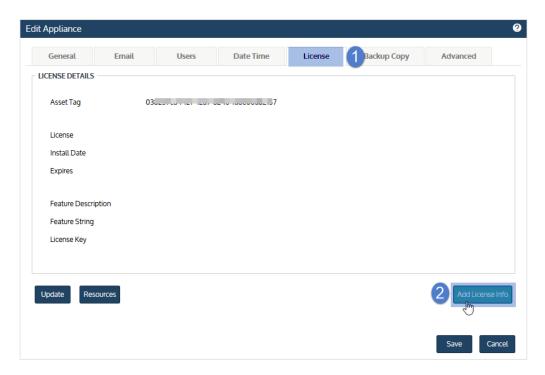

- 3 Enter the License Key, Expiration Date, and Feature String.
- 4 Click Save. The license is applied.

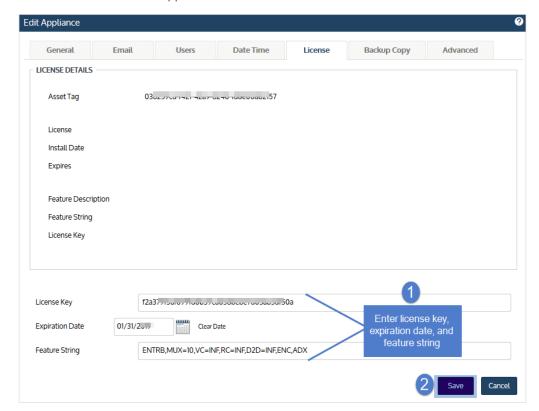

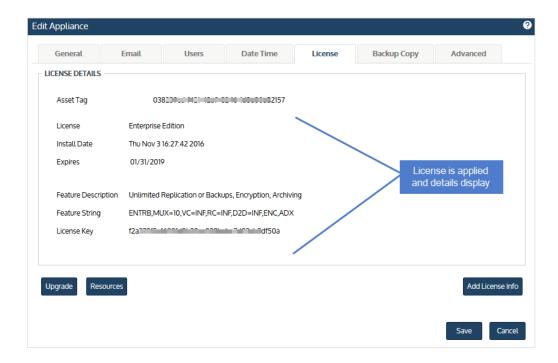

## **Step 9:** Start protecting your environment

Deployment is complete and you can get started protecting your environment. For details, see the <u>Administrator Guide</u> for Recovery Series, Recovery MAX, ION/ION+, and Unitrends Backup.

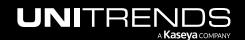